## Creating a Digital ID for Adobe Signatures

**\*\*\*Please do not use Adobe's "Fill and Sign" tool for signing as this will lock the entire form from being fillable\*\*\***

When clicking on the below signature lines for the **first time**, it will prompt you to create a digital signature if you do not already have one set up. Follow the below instructions to create a Digital ID

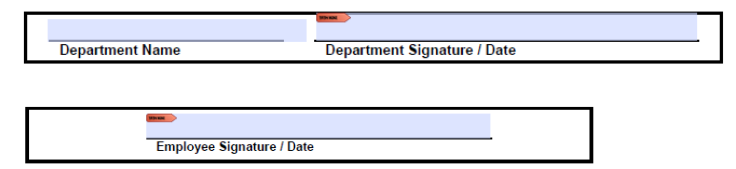

## 1. Select "Configure Digital ID"

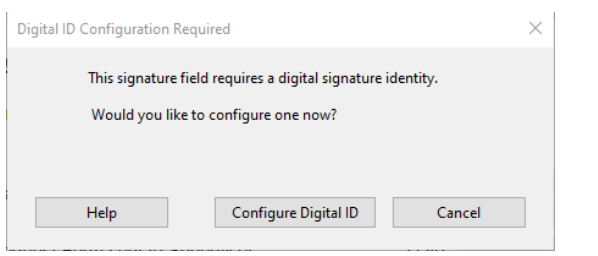

## 2. Select "Create a new Digital ID" and "Continue"

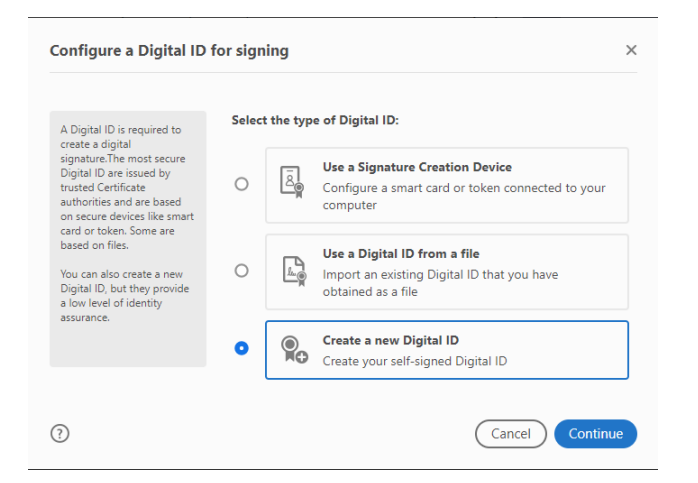

## 3. Select "Save to File" and "Continue"

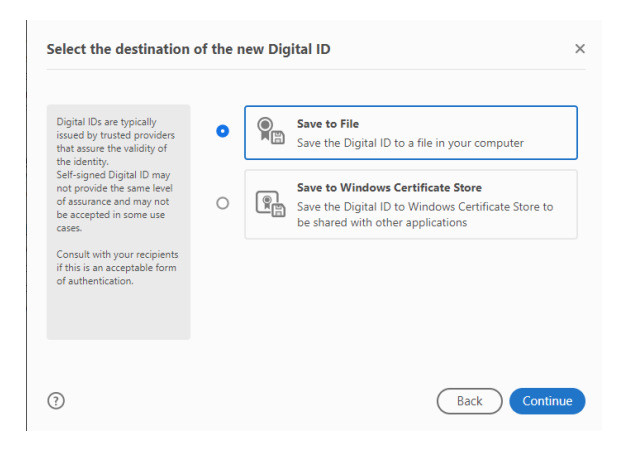

4. Required sections are "Name" and "Email Address". Fill out these sections and "Continue"

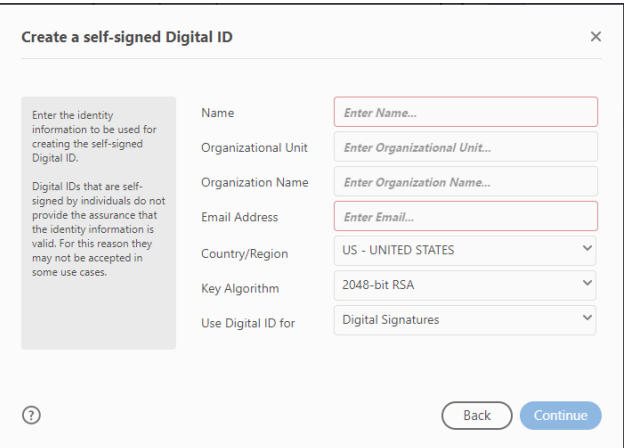

5. Use "Browse" to select where you want the digital file saved. It will default to the Adobe program file, but can be changed to a preferred location. Choose a password that will need to be remembered as you will be prompted for a password every time a signature is added to the file. After entering the password, select "Save"

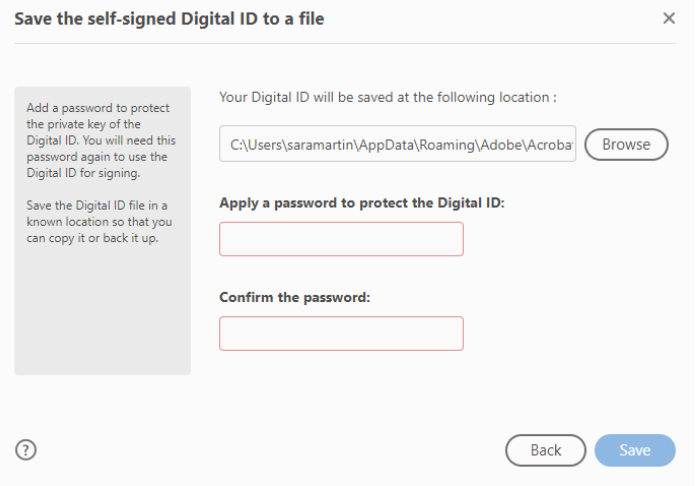

6. Confirm the Digital ID that will be used to sign and "Continue"

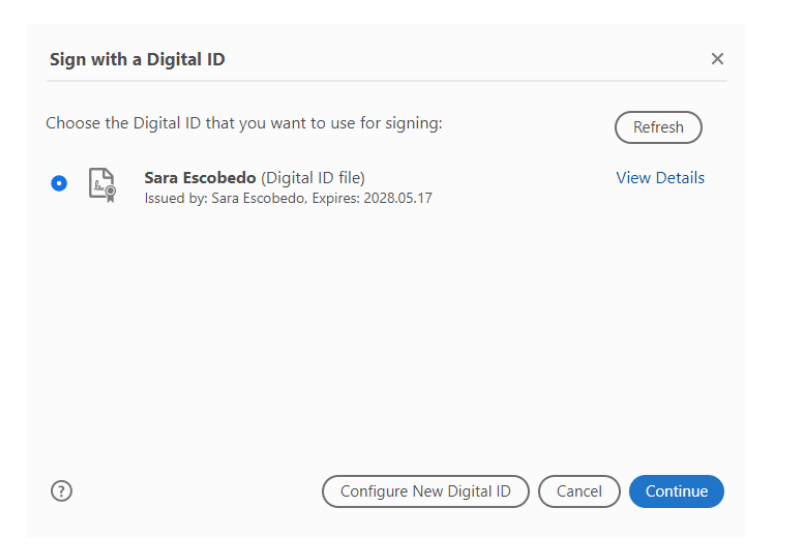

7. A sample of the ID will populate and you will be prompted to enter your password. After entering your password, select "Sign"

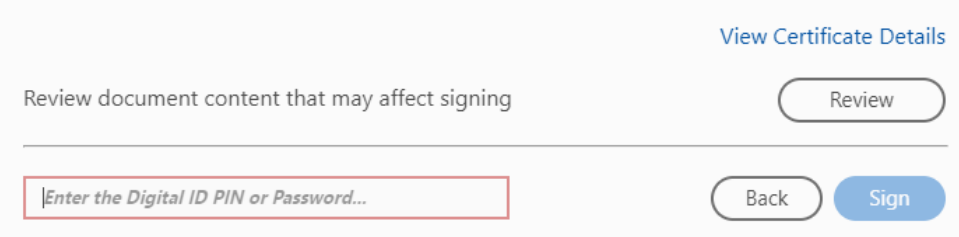

8. After signing, Adobe will prompt you to save the file. **Every time** a signature is added, you will be prompted to save the file again. You may save the file as a different name or as already named, at which point you will be prompted to confirm you want to "replace" the file.